**Jak skonfigurować aplikację Outlook na Android jako konto Office365**

- 1. Uruchom aplikację Outlook.
- 2. Kliknij na przycisk **Dodaj konto**

Plus

 $\boxed{8}$   $\frac{201}{6}$   $\boxed{10:52}$ 

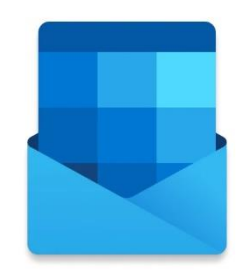

## Outlook - Zapraszamy!

Zebranie wszystkich wiadomości e-mail, kontaktów, plików i kalendarzy w jednym miejscu.

**DODAJ KONTO** 

**UTWÓRZ NOWE KONTO** 

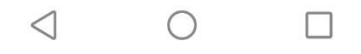

3. Wprowadź adres e-mail, który chcesz dodać i kliknij **Kontynuuj**

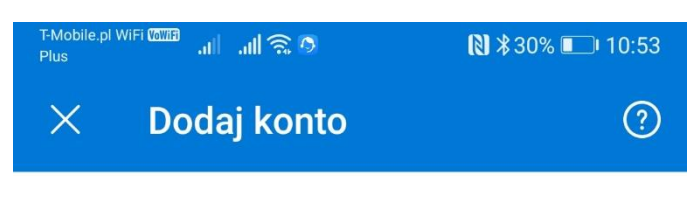

Wprowadź swój służbowy lub osobisty adres e-mail.

## imie.nazwisko@polsl.pl

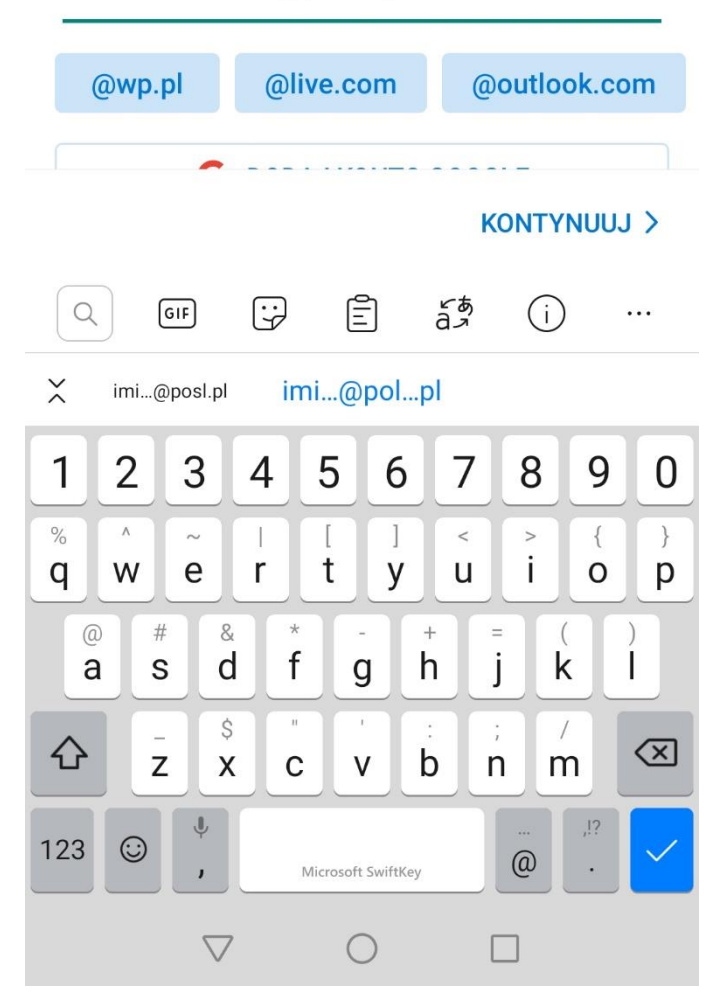

4. W następnym widoku wprowadź informacje dane do logowania i kliknij **Zaloguj**

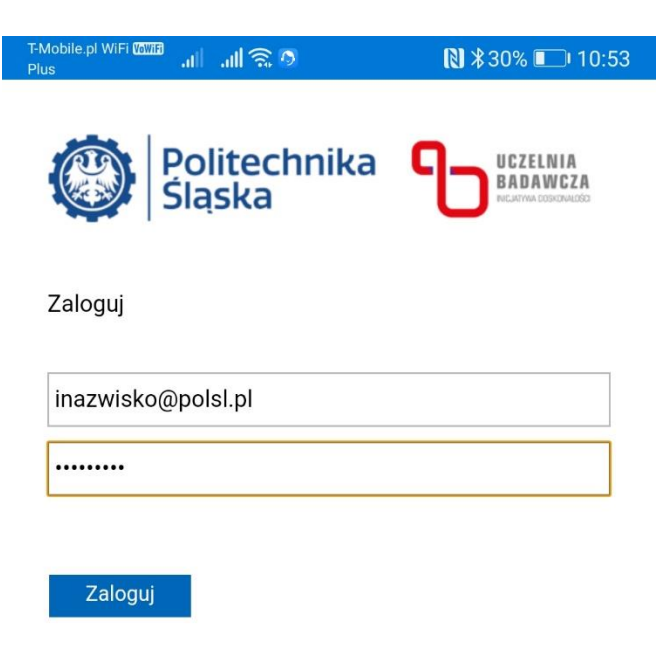

© 2018 Microsoft

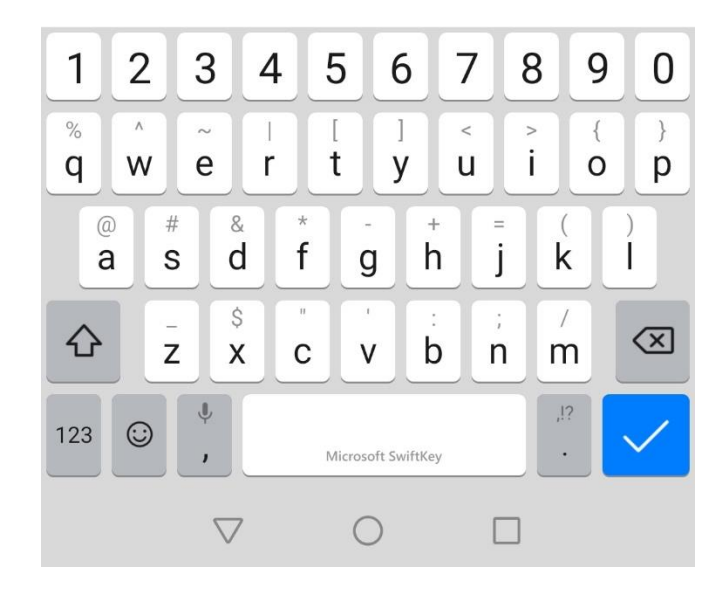

5. Po poprawnej weryfikacji konta otrzymasz zapytanie czy chcesz dodać kolejne konto. Kliknij **Może później**

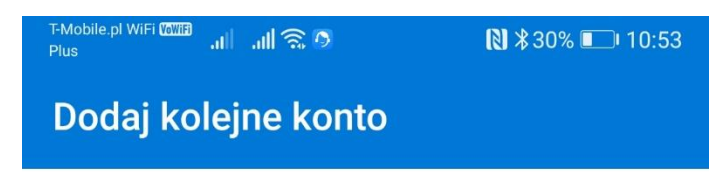

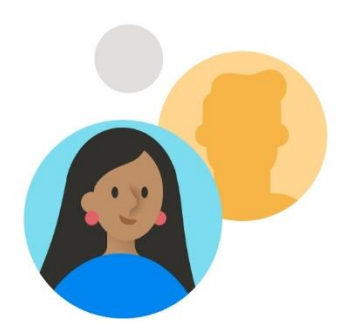

Czy chcesz dodać kolejne konto?

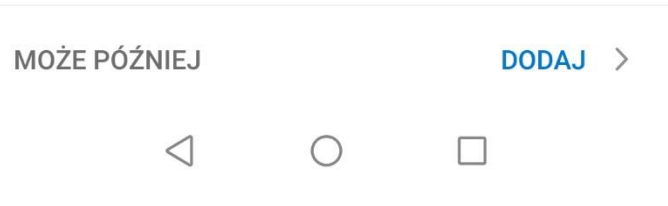

6. Dodane konto będzie widoczne w aplikacji

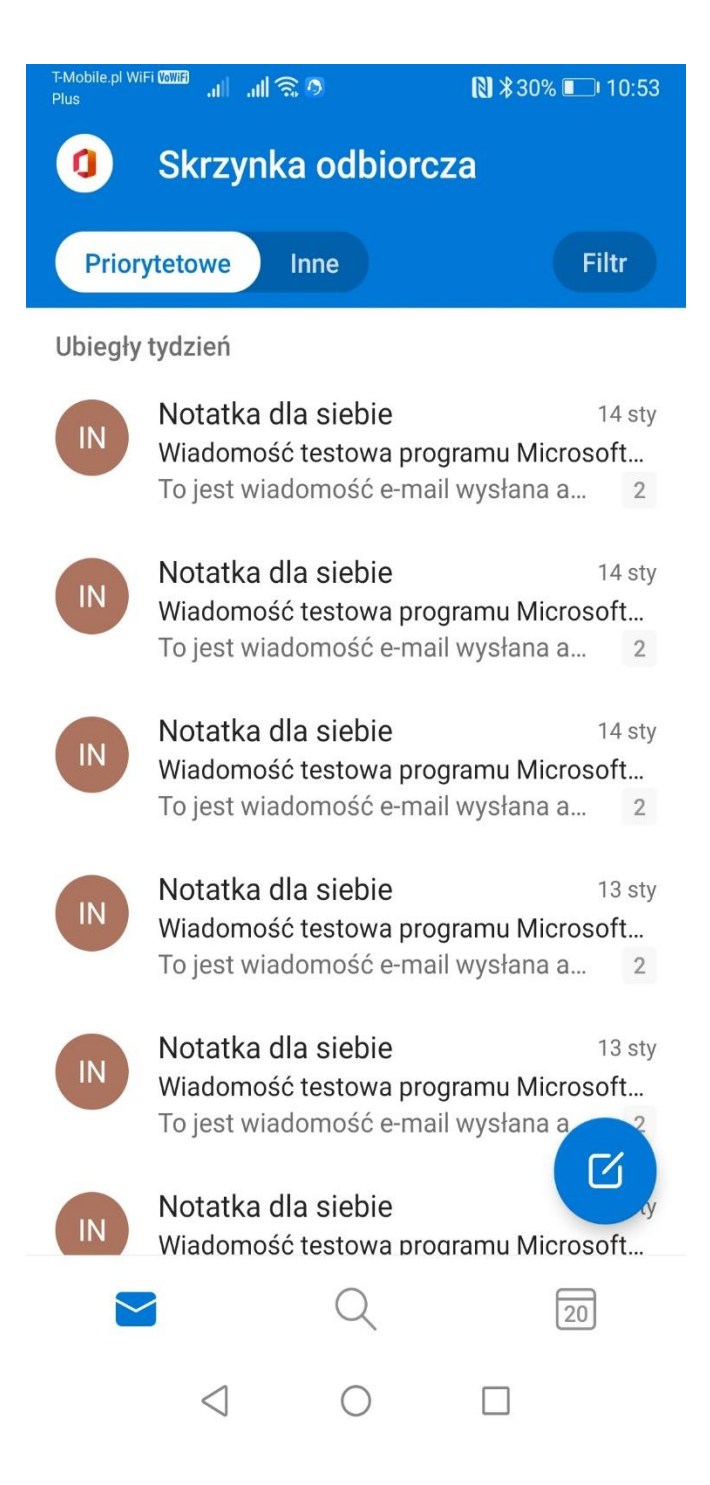